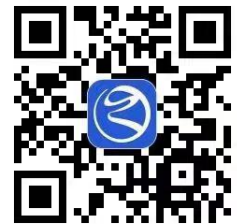

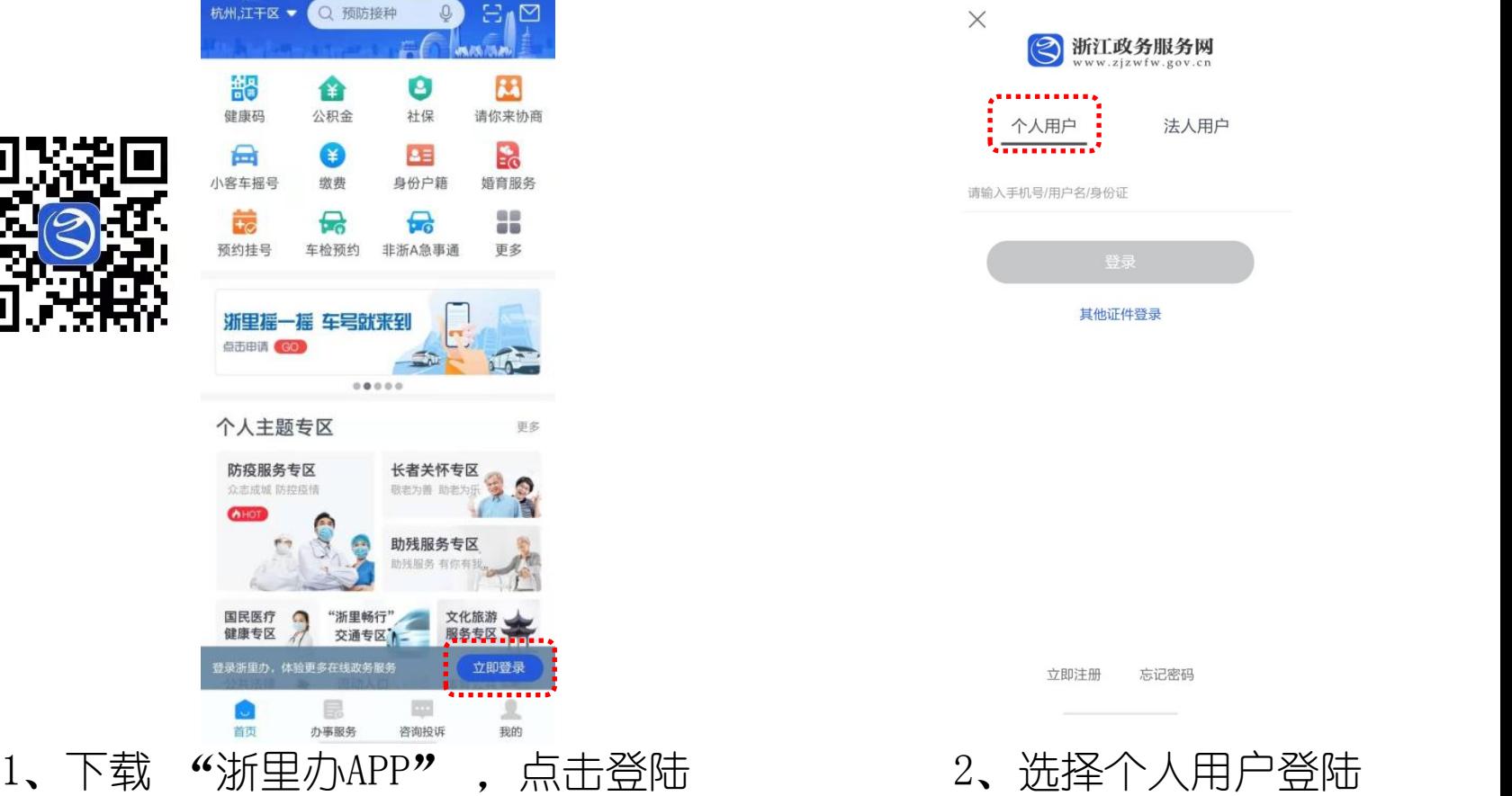

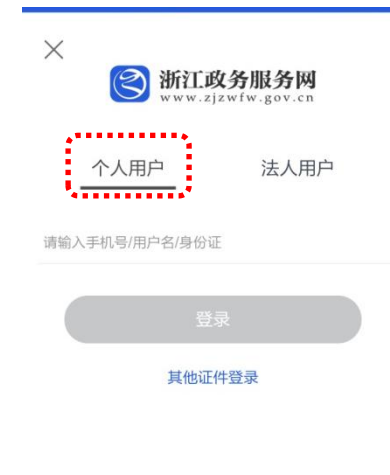

立即注册 忘记密码

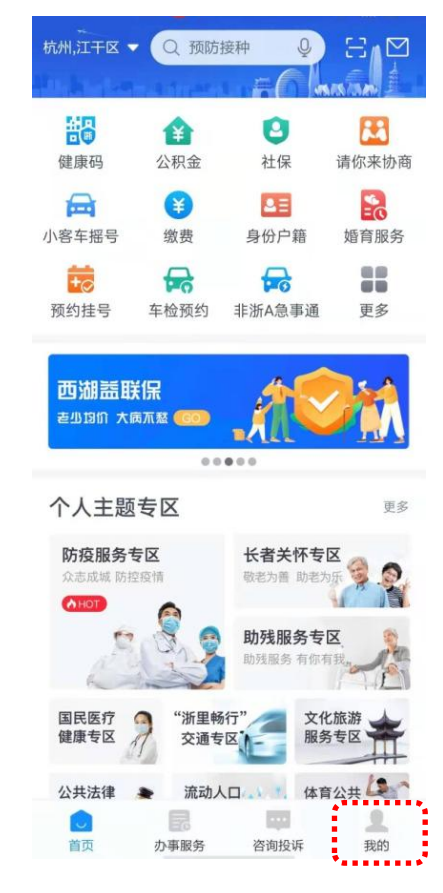

3、登录浙里办后,点击我的按钮 4、点击我的证照条目

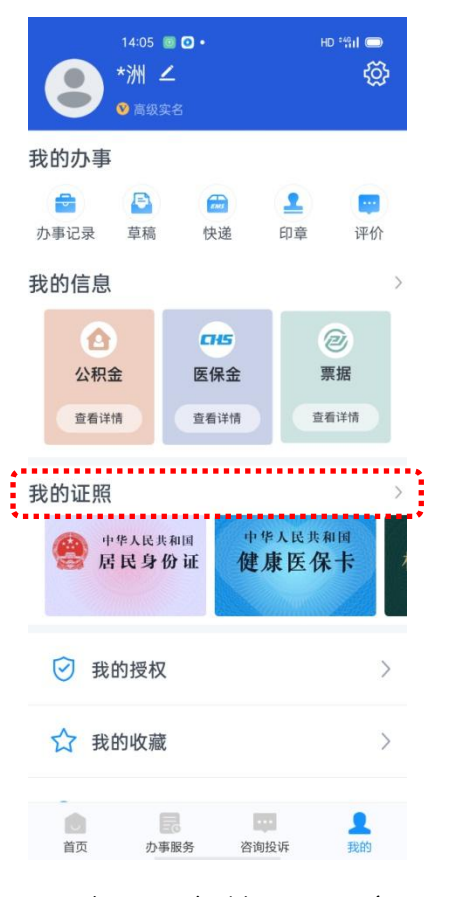

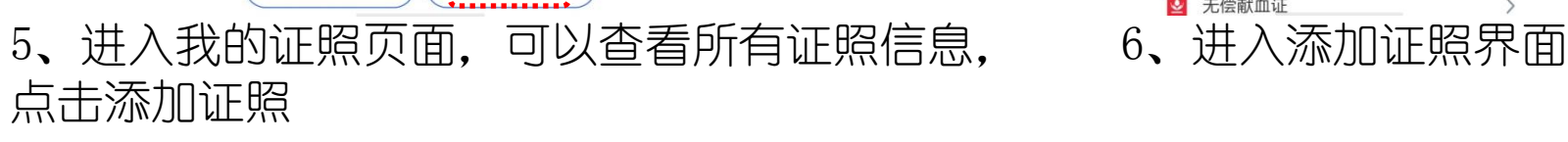

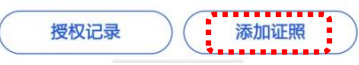

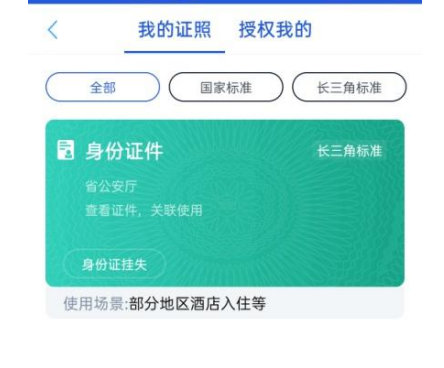

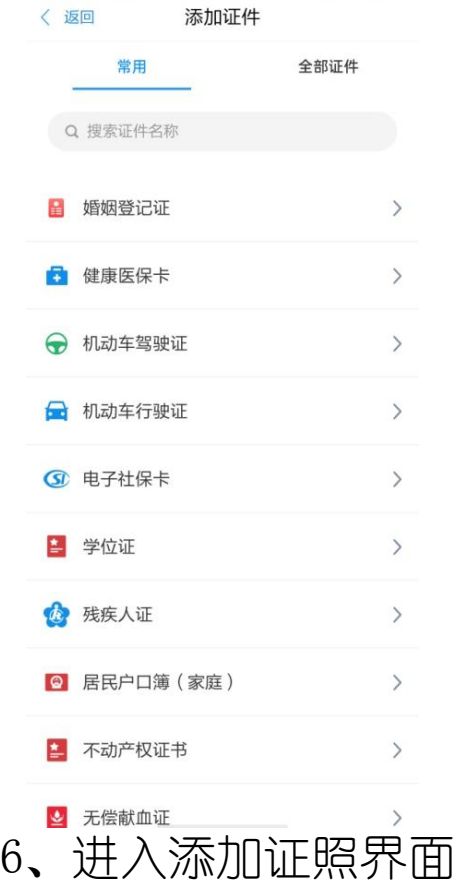

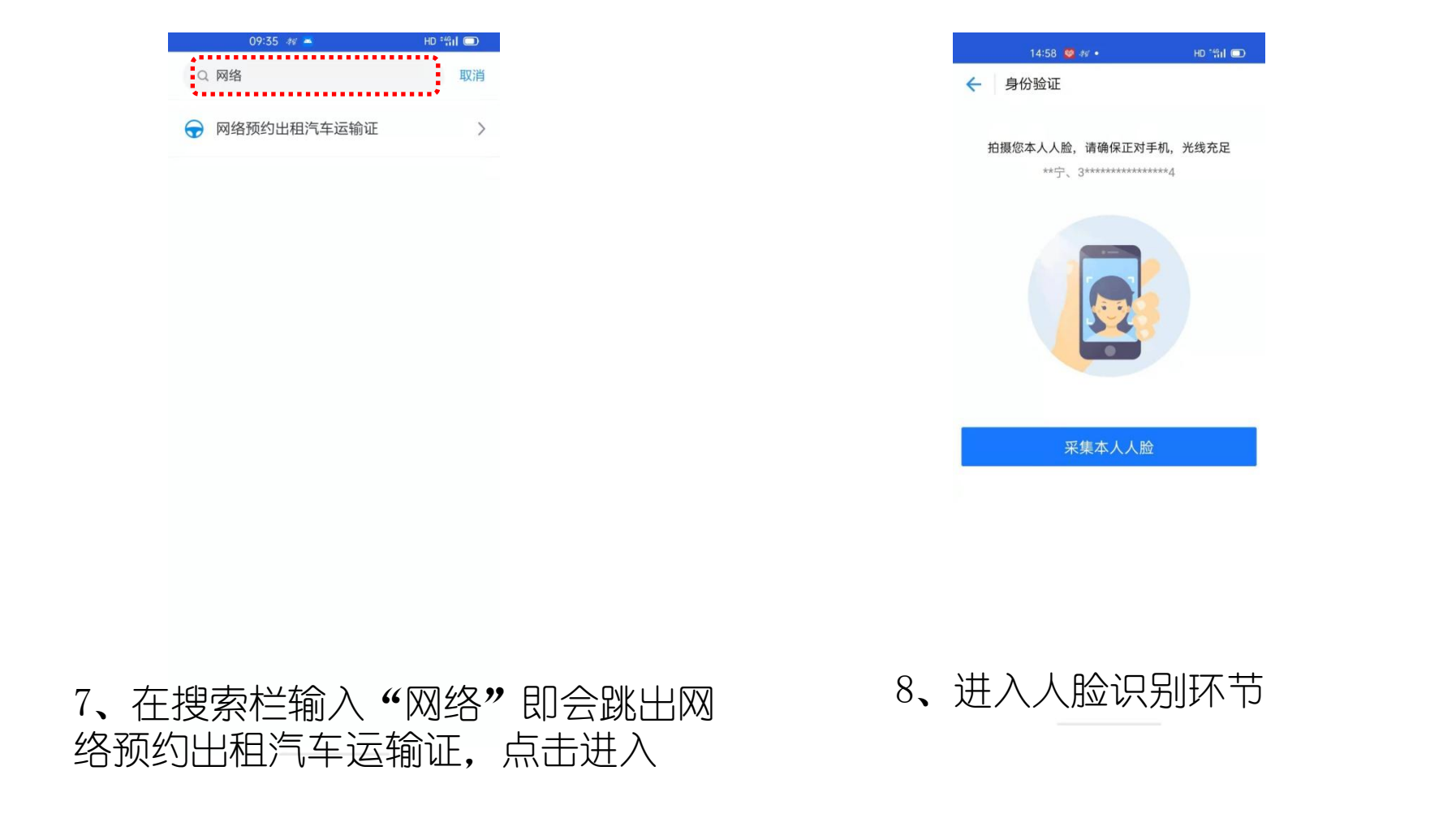

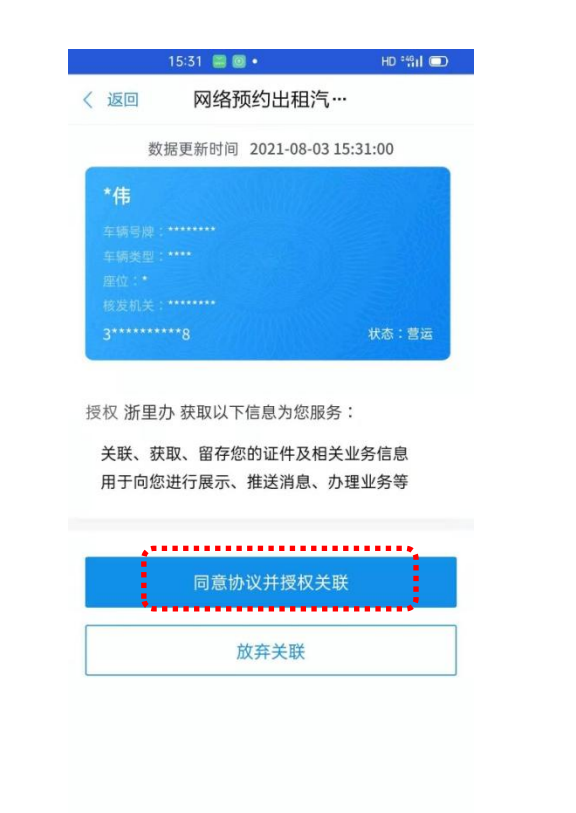

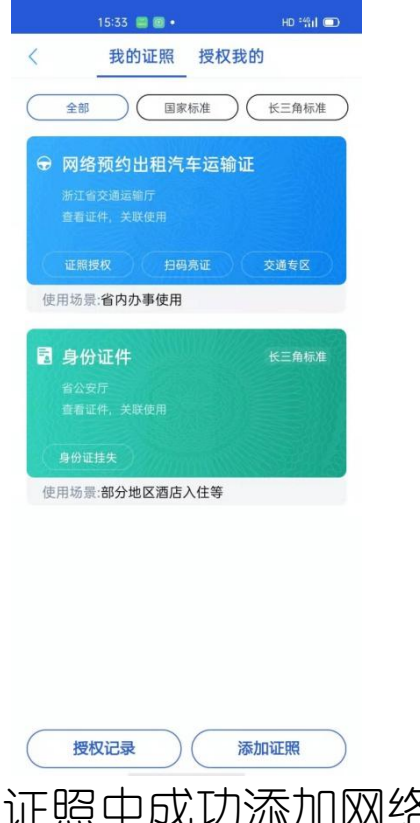

运输证电子证照信息,点击同意协议 并授权关联

9. 采集人脸信息成功后, 跳出网约车 10. 我的证照中成功添加网络预约出 10. 我的证照中成功添加 租汽车运输证,该电子证可以证照授 权、扫码亮证等

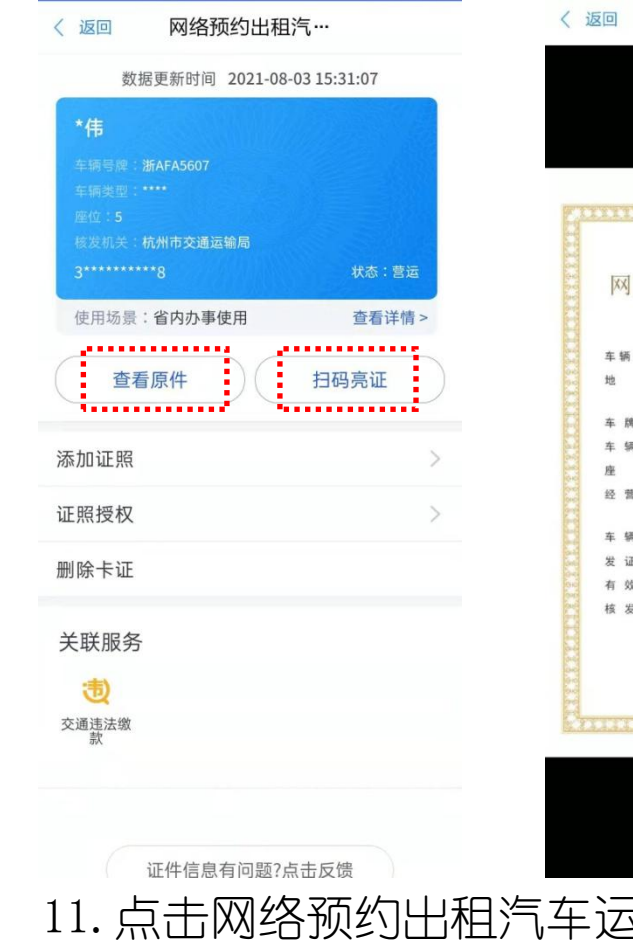

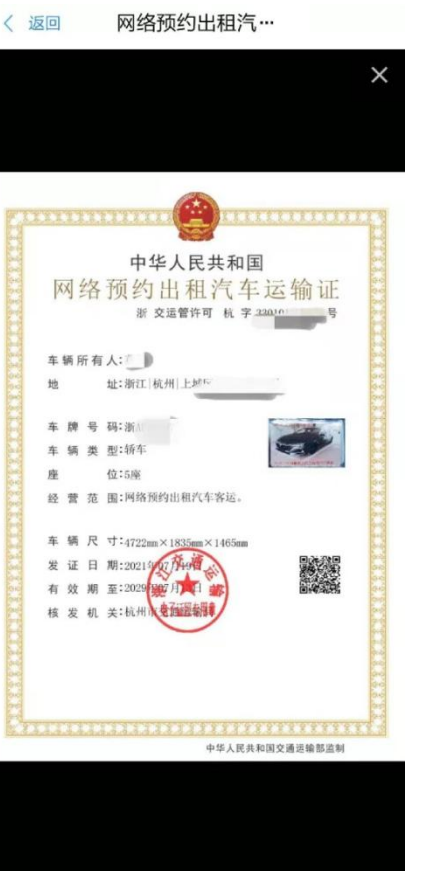

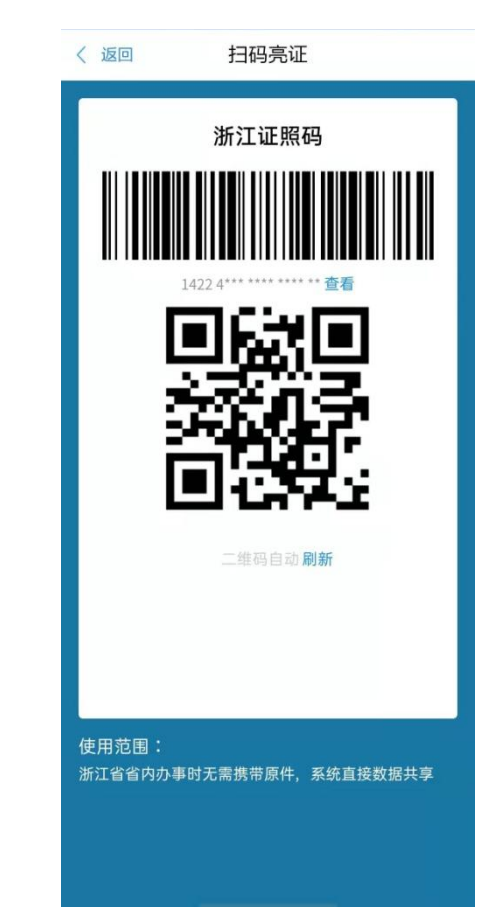

11. 点击网络预约出租汽车运输证可查看电子证照样式, 点击扫码亮证 可以查看证件二维码

## 12.点击证照授权可以将电子证照授权给个人,在发起授权界面完善被授 权人信息

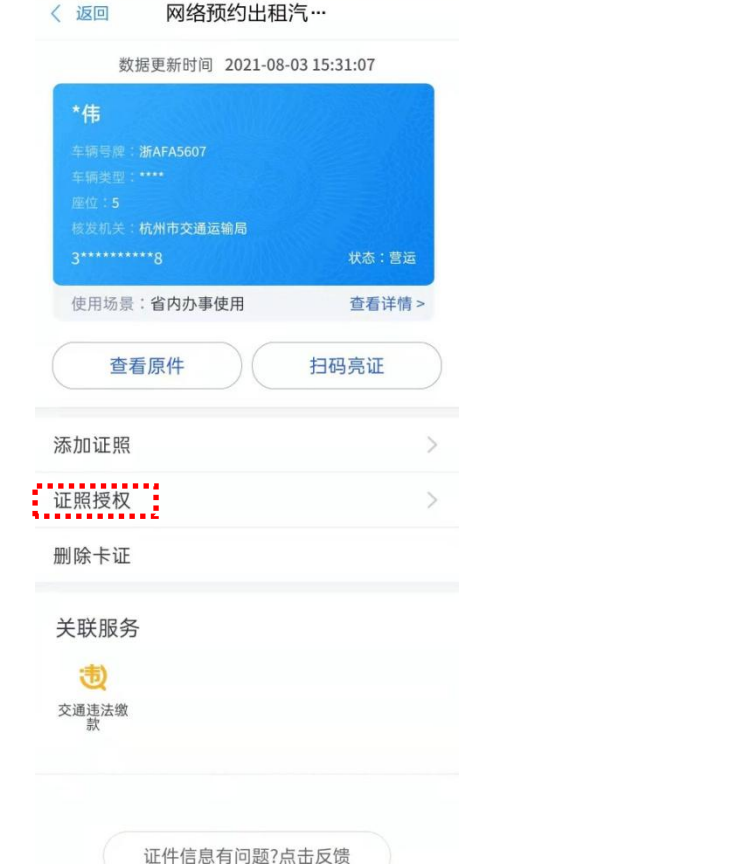

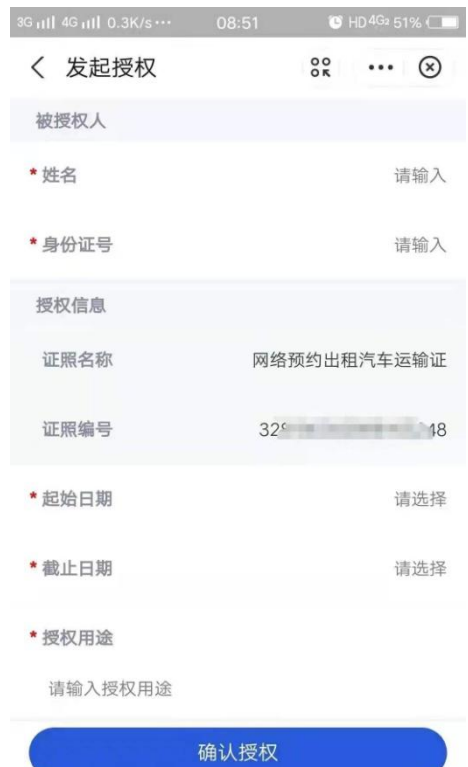

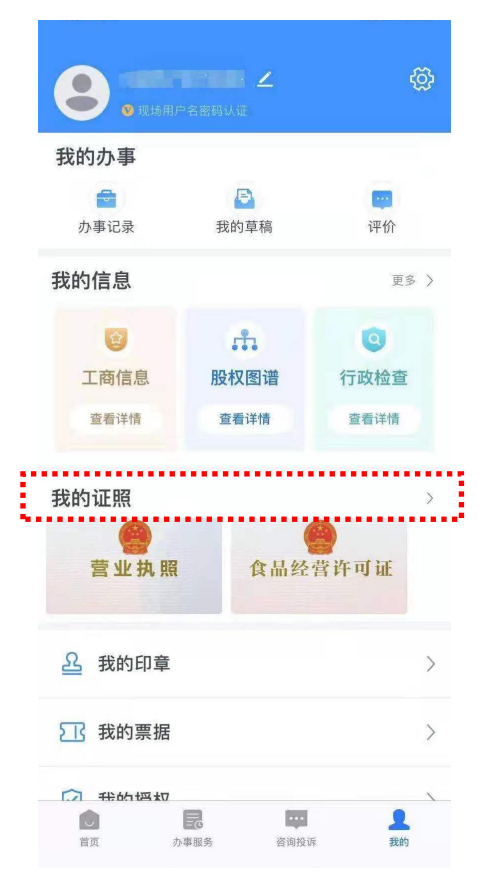

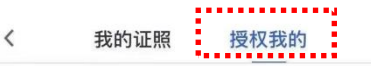

共1张证照

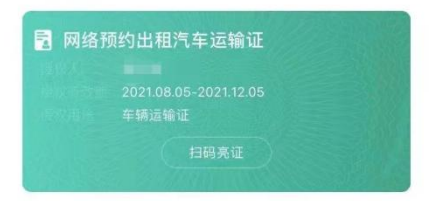

13.登陆被授权人的浙里办账号,在我的证照里面可以查看授权我的证 照信息

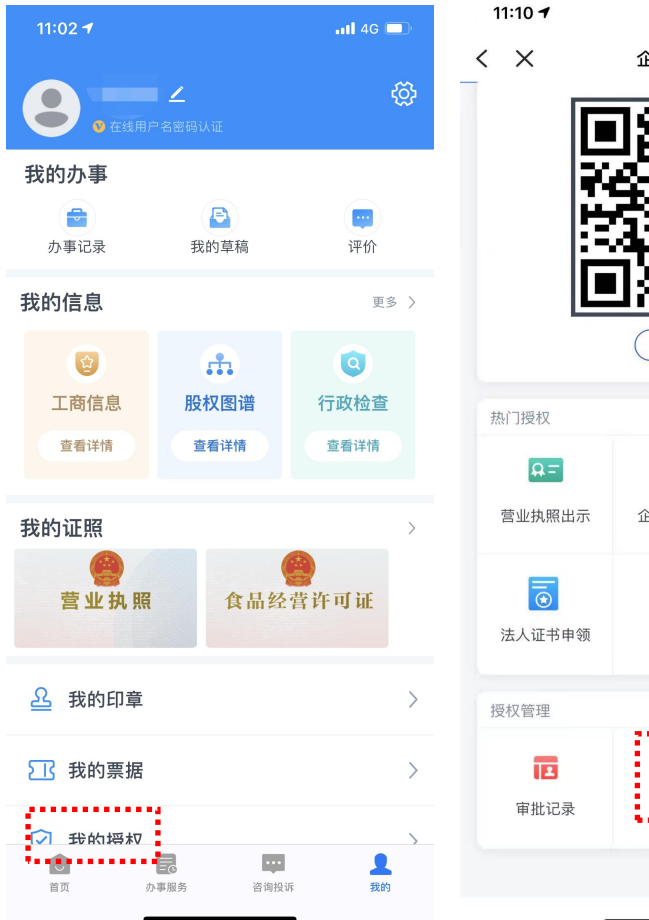

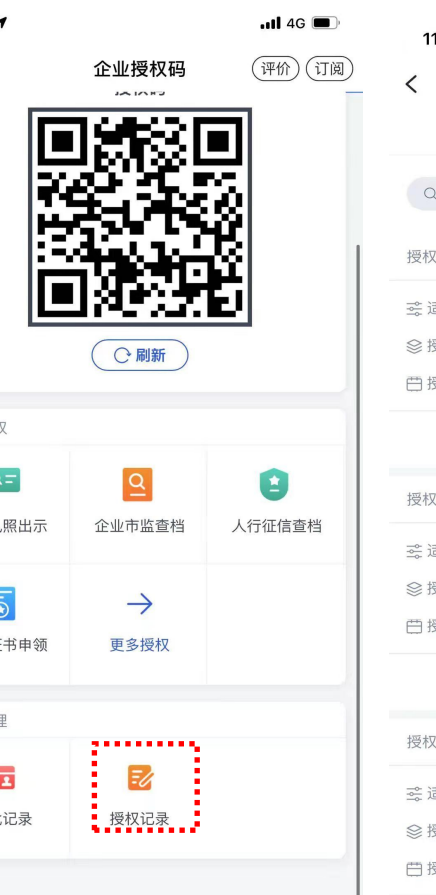

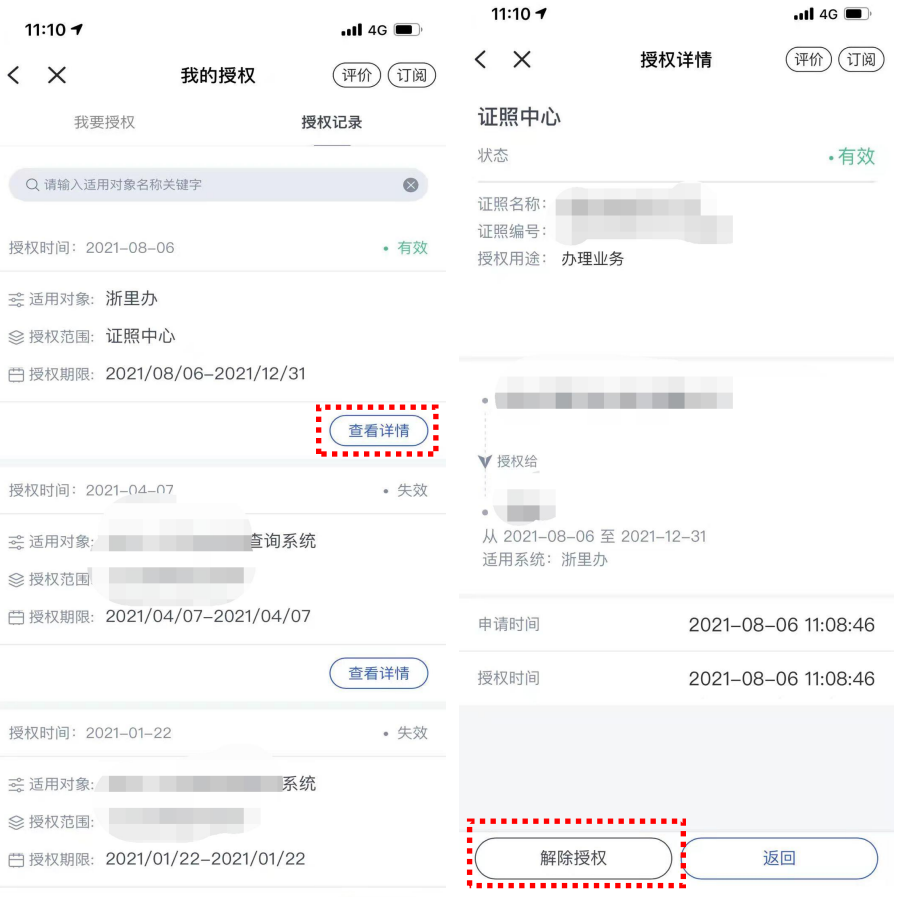

14. 通过授权人账号在"授权记录"界面里解除授权。